# Cl**øckald**™

## Einstellungen Aktivitätskalender

Um in das Einstellungsmenü des Aktivitätskalenders zu gelangen, mit 2 oder 3 Fingern über den Schirm von unten nach oben gleiten. Dann "Aktivitätskalender" anwählen. Um zurück zum Hauptschirm zu kommen, drücken sie das "x" in der Ecke rechts.

#### Tablett-Einstellungen

- ✓ Tablett einschalten (Stand-By Mode abschalten, siehe Tablett Gebrauchsanleitung).
- ✓ Passen Sie nun Helligkeit und Lautstärke auf die Bedürfnisse des Benutzers an.
- ✓ Die Uhr funktioniert sowohl horizontal, als auch vertikal.

# Aktivitätskalender | Einstellungen

## (NUR Versionen: 'Notes' und 'Connect')

Öffnen des Kalenders über das Kalendermenü. Wählen Sie ein Datum und tragen Sie die Mitteilung oder Aktivität zum entsprechenden Zeitpunkt ein. Wählen Sie die Alarmdetails aus (rechten Seite).

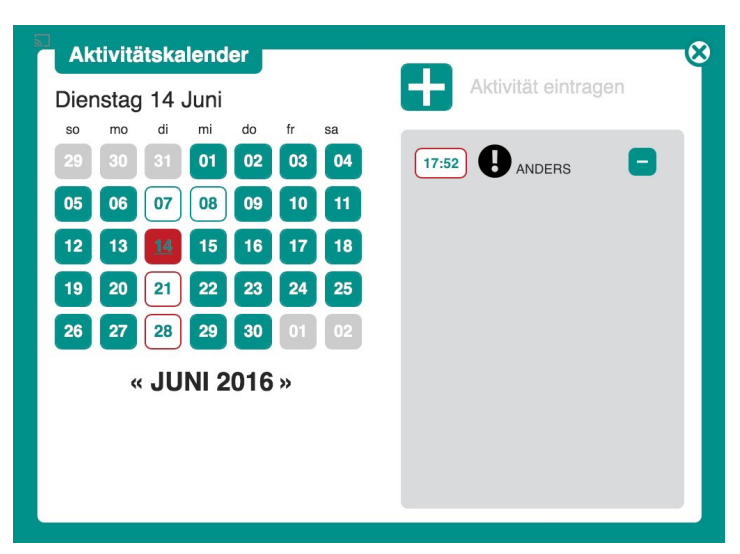

## Eine neue Mitteilung/neue Aktivität eintragen:

- Gewünschten Tag wählen. ✓
- $\checkmark$  + drücken.
- Zeitpunkt wählen. ✓
- Mitteilung schreiben (oder aus den fünf vorgeplanten ✓ Möglichkeiten ein auswählen).
- Eventuell Wiederholung auswählen ✓ (täglich, wöchentlich oder monatlich).
- "Speichern" drücken. Nun können Sie noch eine ✓ Aktivität hinzufügen oder Eintragungen beenden.
- X oben rechts drücke. Fenster schließt. ✓
- Jetzt sehen Sie die Eintragung unten im Schirm. ✓

## (NUR Versionen: 'Time+', 'Notes' und 'Connect')

Einstellungstaste öffnet das Einstellungsmenü LINKS: Möglichkeiten für persönliche Einstellungen von Uhrschirm und Sprache. RECHTS Fotogallerie.

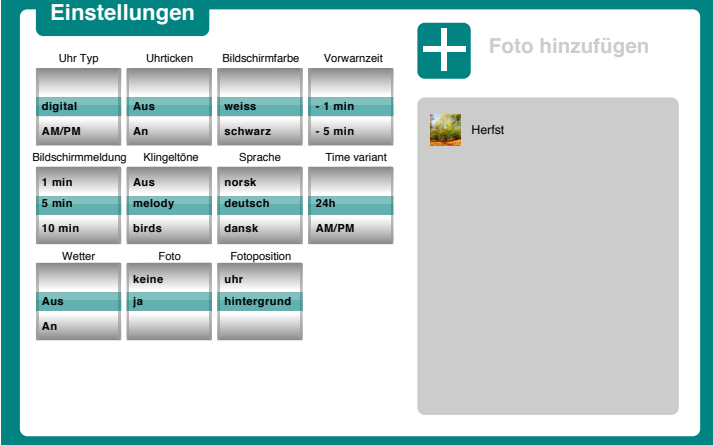

- Uhr Type: Uhr Type wählen: ✓ digital, analog-modern, analog klassisch oder AM/PM.
- Uhrticken: An/Aus. ✓
- Bildschirmfarbe: Farbe wählen: schwarz, grau oder weiß. ✓
- Vorwarnzeit: Beginn der vorwarnzeit wählen die eine ✓ Minute dauern wird.
- Bildschirmmeldung: Wählen Sie, wie lange die ✓ Nachricht sichtbar sein wird, nachdem der Alarm ertönt. Beachten Sie, dass im Falle einer Zeitkonflikt die ältere Nachricht außer Kraft gesetzt wird.
- Klingeltöne: Ton wählen. ✓
- ✔ Sprache: Wählen.
- Wetter: An/Aus. ✓
- Foto: Keine/Ja. ✓
- Fotoposition: In der Uhr oder hinter der Uhr. ✓

#### Ferneintragung von Kalenderdaten und Mitteilungen

Auf www.clockaid.com mit E-Mail und Passwort einloggen.

#### Eingabe via Internet Produkte

- ✓ Auf www.clockaid.com mit E-Mail und Passwort einloggen.
- ✓ Bearbeiten Sie Kalendereintragung, Tag, Zeitpunkt, Aktivität etc.
- ✓ Speichern und log out.

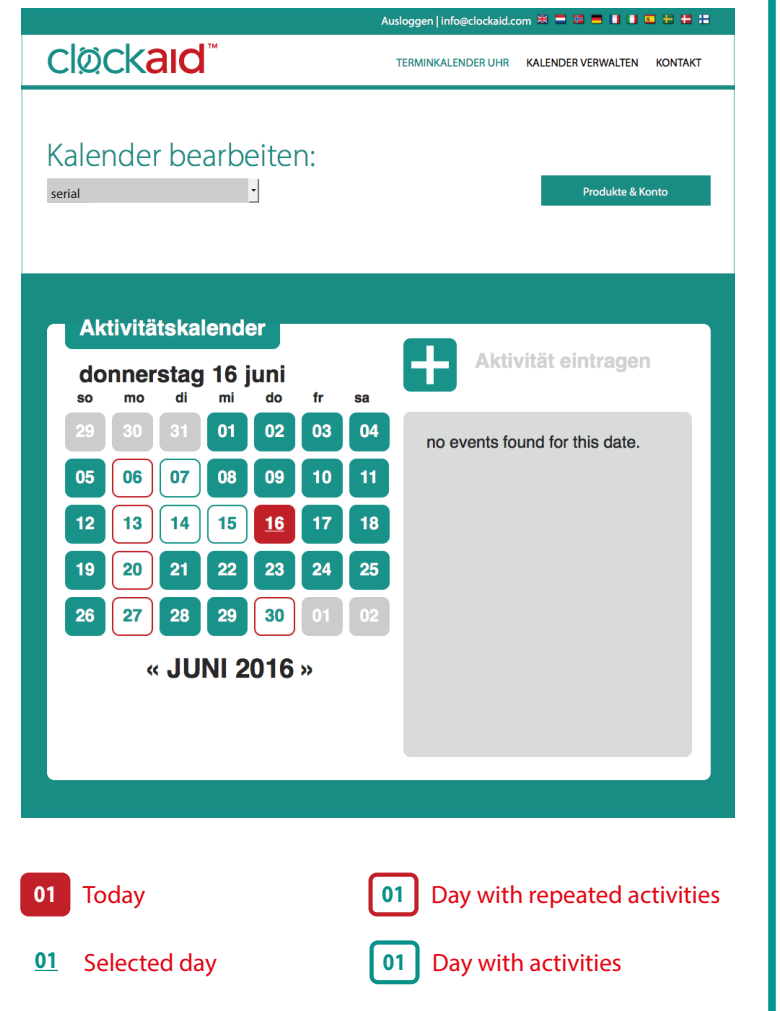

## Fernzugang on-line Fernzugang on-line

Hier kann man sich unter einem Usernamen für ein oder mehrere Tabletts regestrieren lassen. Dies ist sinnvoll für die Administration mehrerer Tabletts.

#### Konto

Hier kann der Name des Administrators geändert werden oder ein neuer Administrator hinzugefügt werden.

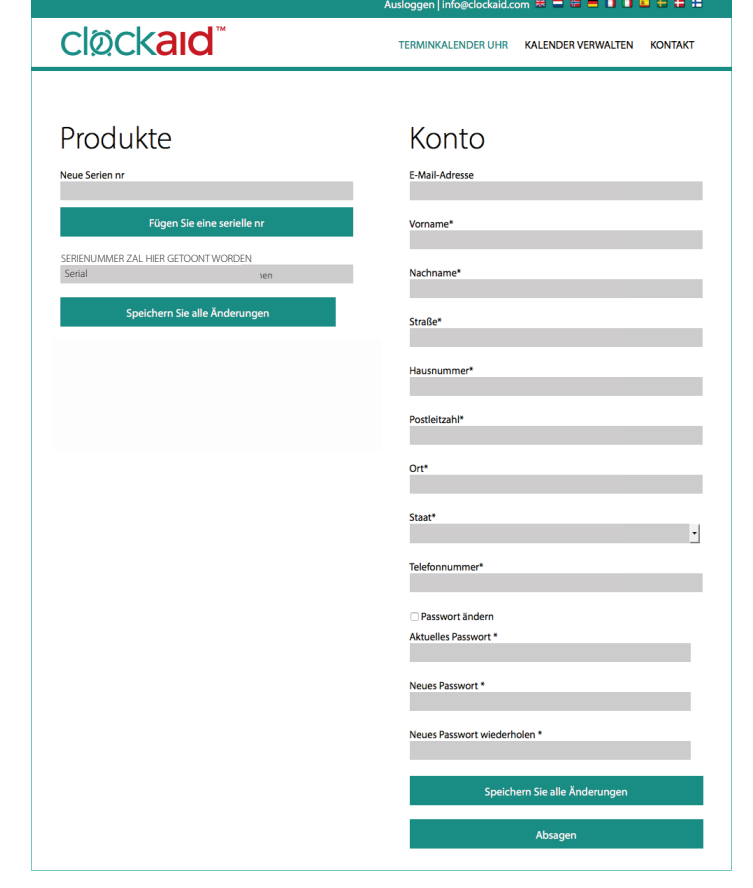

#### ERKLÄRUNG FÜR DEN BENUTZER!

Schlussendlich ist es wichtig, dem Benutzer/der Benutzerin eine gute Erklärung der Clockaid Uhr zu geben: Clockaid ist eigentlich nur eine Uhr, die immer die richtige Zeit, den Tag und das Datum anzeigt. Sie ist jedoch auch sehr nützlich als Gedankenstütze, so erinnert sie daran, Medikamente rechtzeitig einzunehmen oder sich an Termine zu erinnern.

Die Auswahl des visuellen und akustischen Alarms kann zusammen mit dem Benutzer ausgewählt werden. Testen Sie die Funktionen von Zeit zu Zeit um sicherzustellen das der Benutzer die Signale richtig interpretiert..